Teemu Rantamäki

# **Varasto-ohjelmiston kehitysprojekti**

Opinnäytetyö Kevät 2019 SeAMK Tekniikka 2019 Tietotekniikka

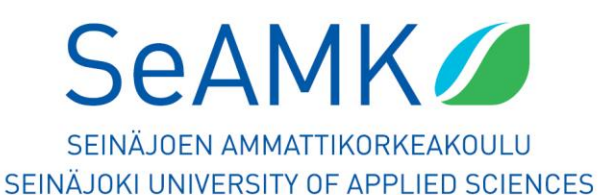

### SEINÄJOEN AMMATTIKORKEAKOULU

### <span id="page-1-0"></span>**Opinnäytetyön tiivistelmä**

Koulutusyksikkö: Tekniikka

Tutkinto-ohjelma: Tietotekniikka

Suuntautumisvaihtoehto: Tietoverkkotekniikat

Tekijä: Teemu Rantamäki

Työn nimi: Varasto-ohjelmiston kehitysprojekti

Ohjaaja: Jyri Lehto

Vuosi: 2019 Sivumäärä: 41

SeAMK Liiketoiminta ja kulttuuri tarjosi opinnäytetyöaiheen varasto-ohjelman suunnittelusta ja kehityksestä, jolla kulttuurin opiskelijat voivat varata kuvauskalustoa omiin opiskeluprojekteihinsa internetin kautta. Varastonhoitajalle tulee oma sovellus ja kulttuurin opiskelijoille varausohjelma. Tuotteelle ei saa tulla päällekkäisiä varauksia samalle ajalle.

Molemmat sovellukset saatiin valmiiksi Windows-työpöytä-sovelluksina. Tietokantana on Microsoft Access Database, joka ei ole vielä palvelimella saatavilla. Työ jatkuu vielä opinnäytetyön jälkeen, jolloin muutetaan tietokanta SQL-muotoon palvelimelle ja tehdään verkkosivu opiskelijoille, mistä he voivat varata kuvauslaitteita.

### SEINÄJOKI UNIVERSITY OF APPLIED SCIENCES

### <span id="page-2-0"></span>**Thesis abstract**

Faculty: School of Technology

Degree programme: Information Technology

Specialisation: Networking Technology

Author: Teemu Rantamäki

Title of thesis: Warehouse Program Development Project

Supervisor: Jyri Lehto

Year: 2019 Number of pages: 41

The School of Business and Culture in Seinäjoki University of Applied Sciences offered this thesis project of developing stock management software. This software is meant for a supply room, from which the students of culture and arts can reserve camera equipment for their own school projects. The manager of the supply room has his own program for managing inventory. It is important to develop the program so that multiple reservations for a single item at same time are not possible.

Both programs were written as Windows desktop programs and they both use the Microsoft Access Database as the inventory's database. This has not been published on the Internet yet. The development of the programs is still continuing. The database will be converted to an SQL server. Also a web page for students' supply reservations is still under development.

Keywords: database system, stock bookkeeping, reservation system, programming, user interface

# <span id="page-3-0"></span>**SISÄLTÖ**

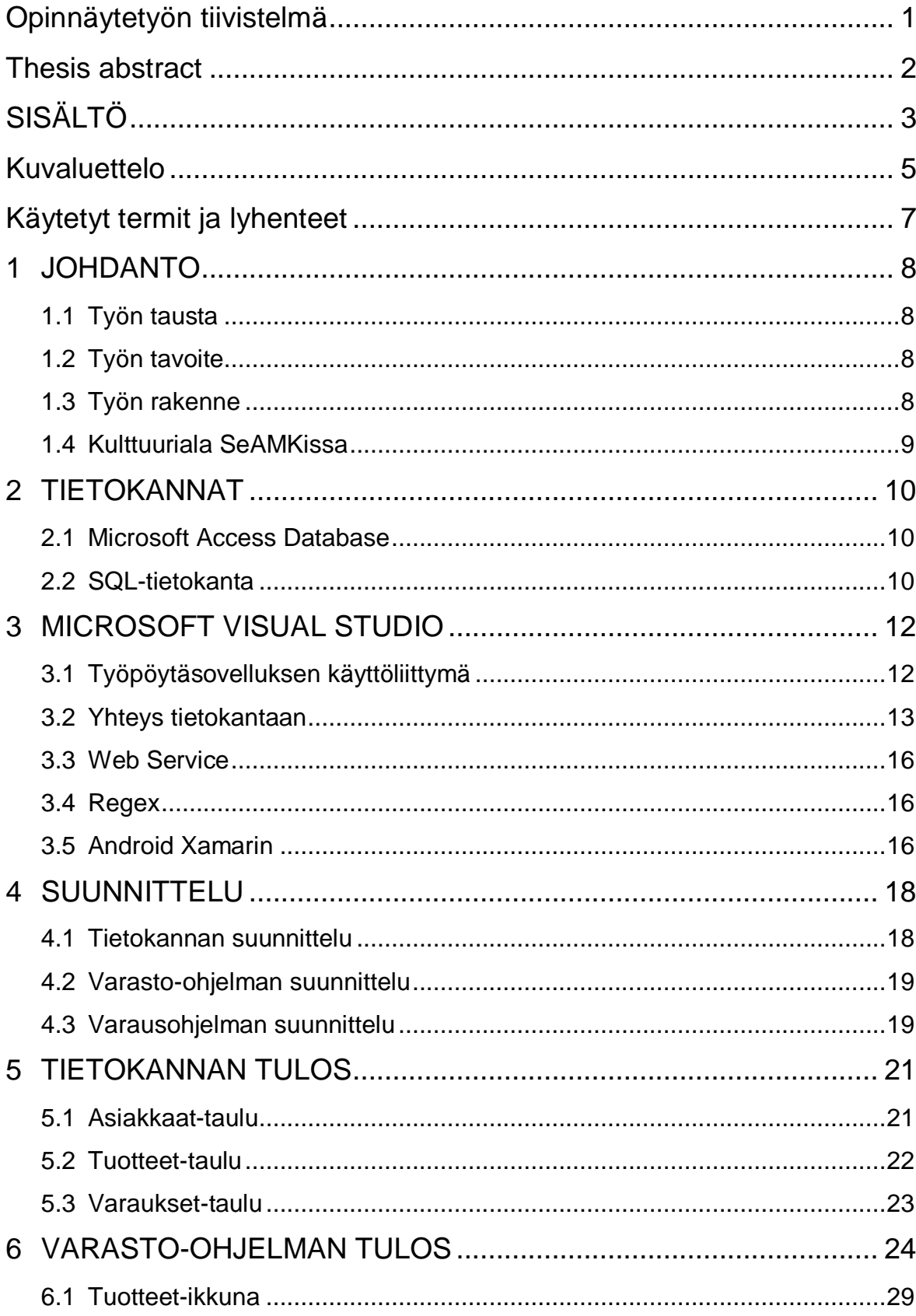

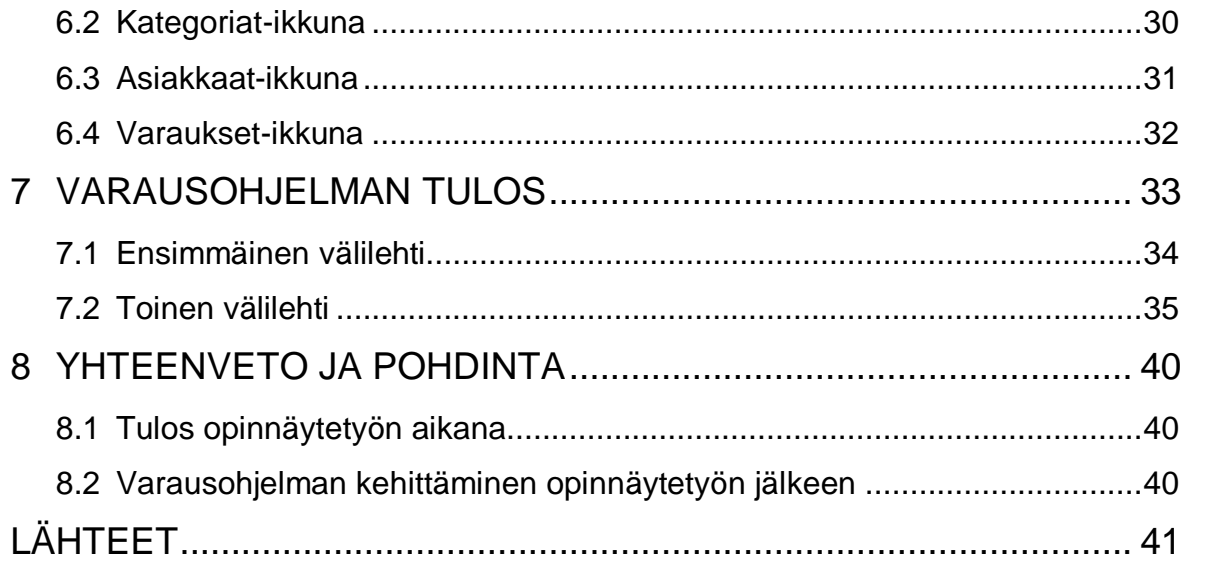

## <span id="page-5-0"></span>Kuvaluettelo

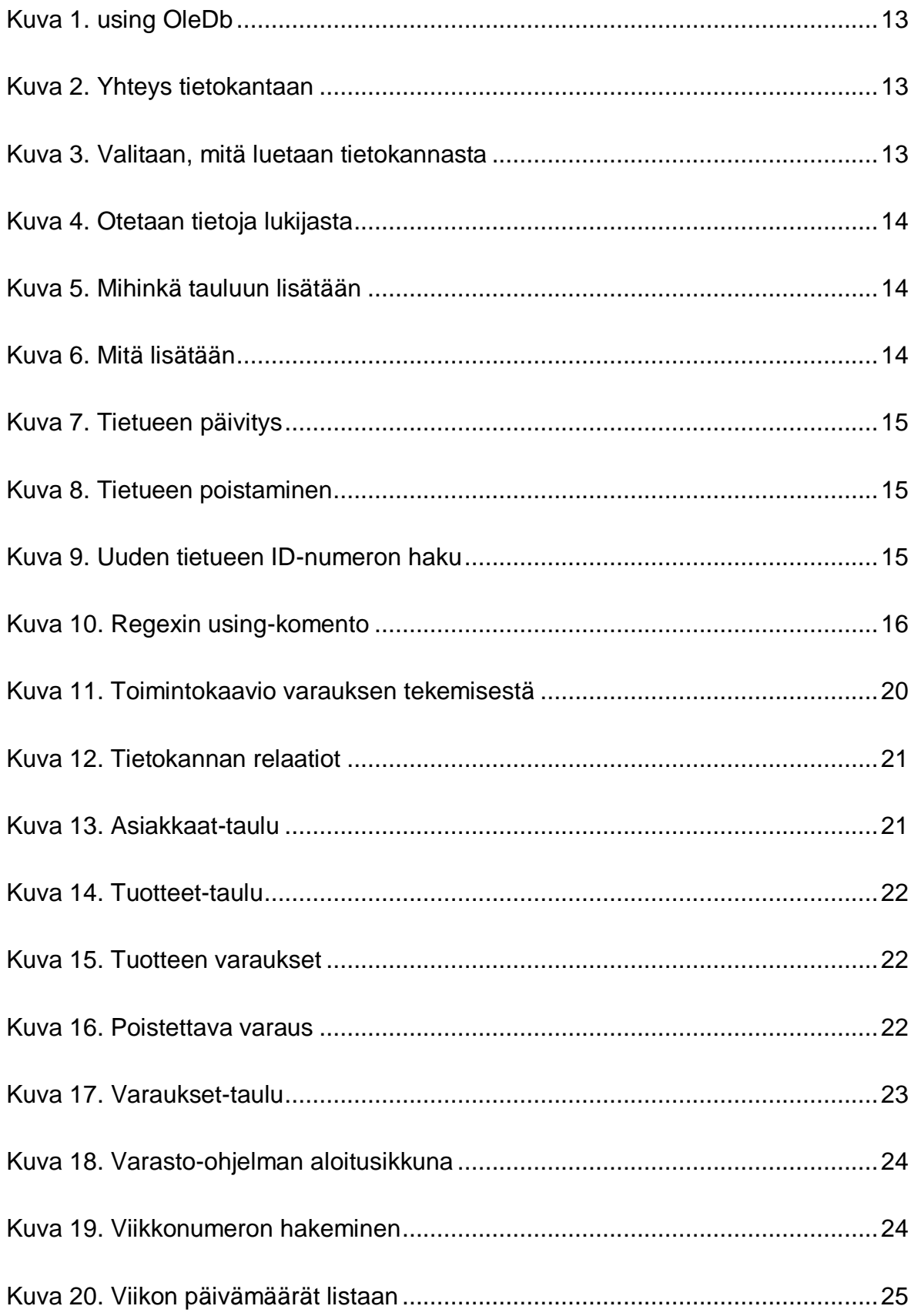

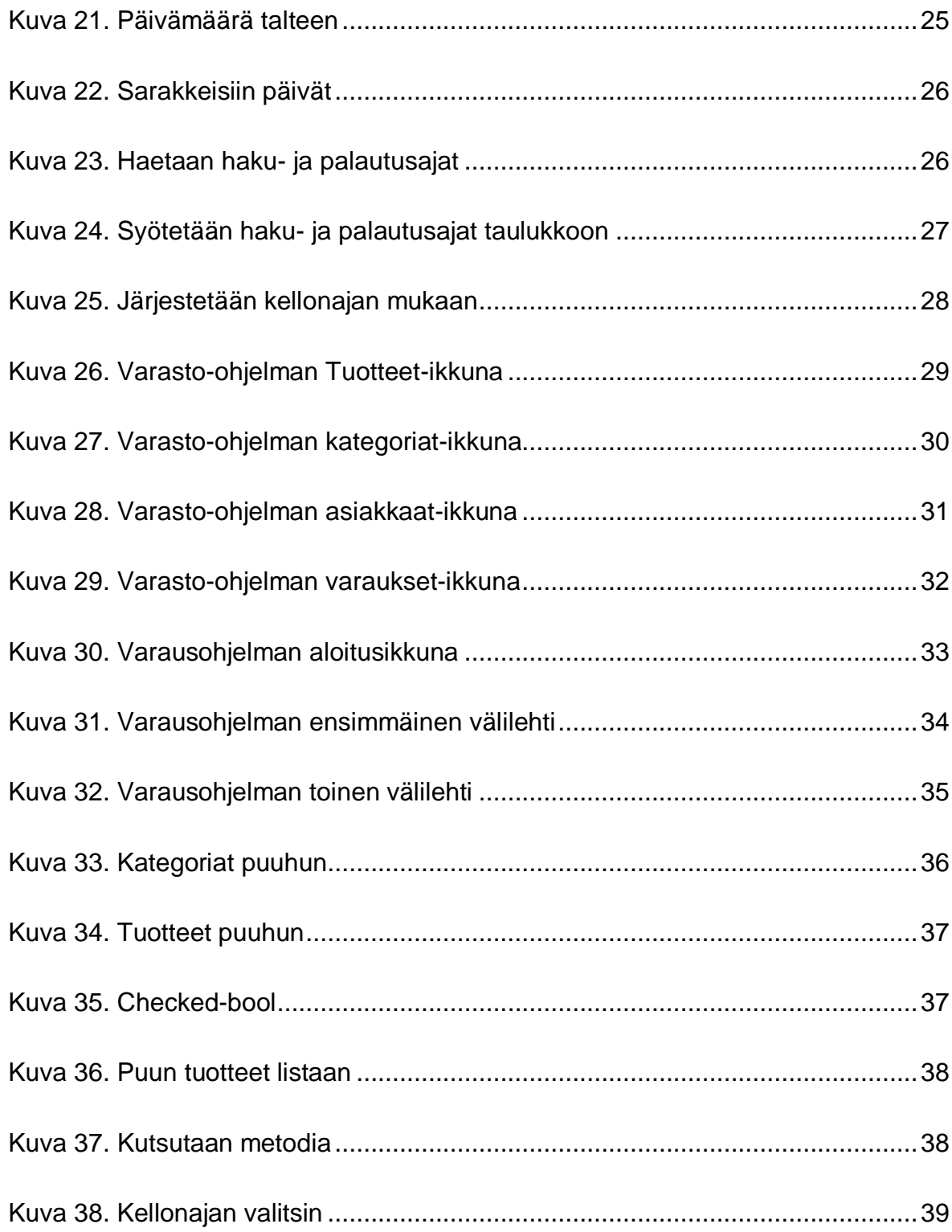

# <span id="page-7-0"></span>**Käytetyt termit ja lyhenteet**

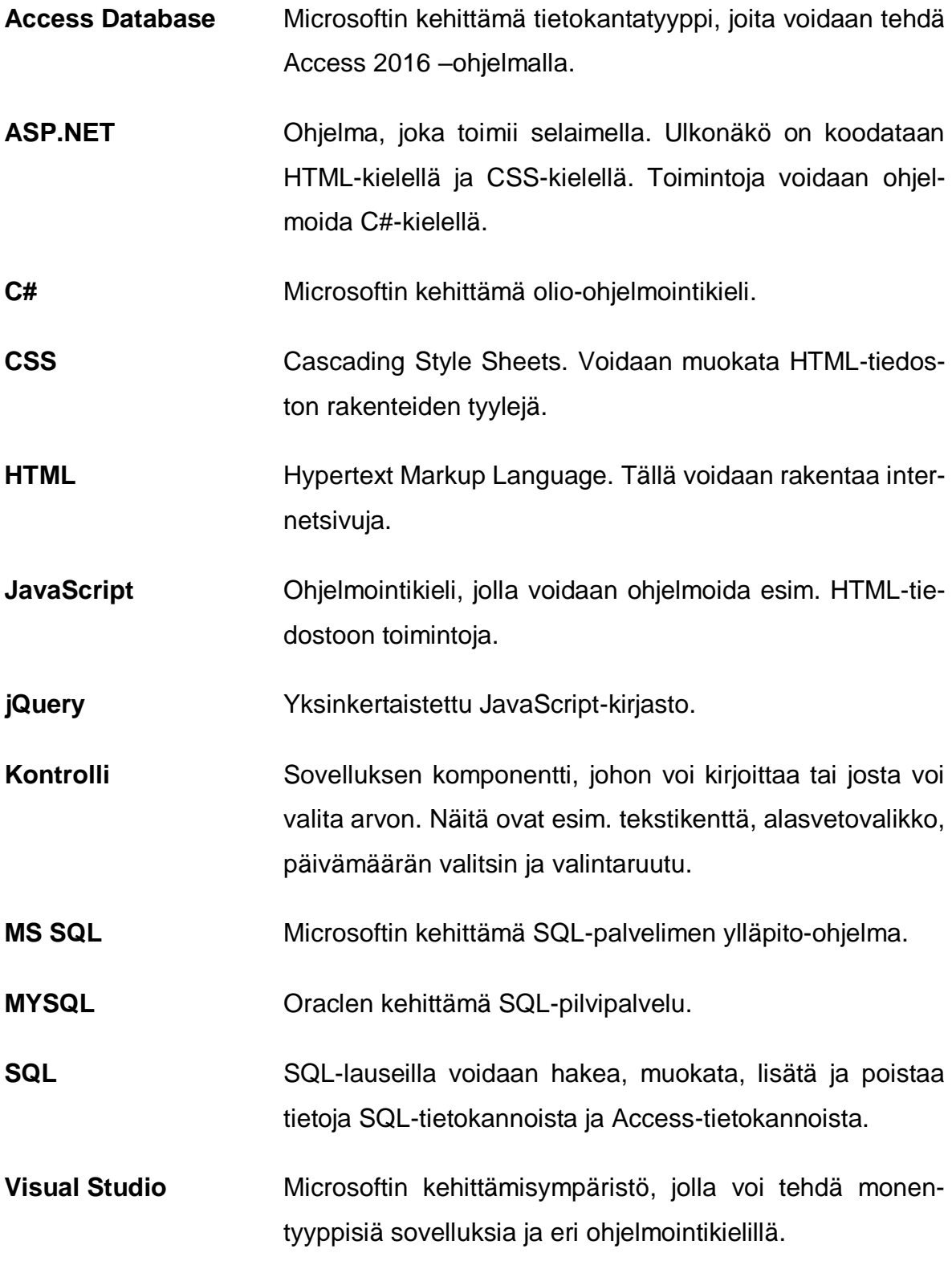

### <span id="page-8-0"></span>**1 JOHDANTO**

#### <span id="page-8-1"></span>**1.1 Työn tausta**

SeAMK Liiketoiminta ja kulttuuri tarjosi opinnäytetyöaiheen uuden varasto-ohjelman suunnittelusta ja tekemisestä. Aiemmassa kulttuurin yksikön käyttämässä varastonhallintaohjelmassa oli se ongelma, että sillä pystyi varaamaan saman tuotteen monelle opiskelijalle samalle ajalle. Ohjelman suunnittelu ja toteutus aloitettiin täysin alusta. Varasto-ohjelmaa tulevat käyttämään kulttuurin opiskelijat ja varastonhoitajat. Kulttuurin yksikkö oli miettinyt ostavansa varastonhallintaohjelman, mutta sen hinta koettiin liian kalliiksi.

#### <span id="page-8-2"></span>**1.2 Työn tavoite**

Varastonhallintaohjelman tavoitteena on, että kulttuurin opiskelijat voivat varata kuvaustarvikkeita omiin projekteihinsa internetin kautta. Yhtä tavaraa ei pidä pystyä varaamaan monelle opiskelijalle samalle ajalle. Varastonhoitajat voivat ylläpitää varastoa. Varastonhoitajalle ja opiskelijoille tehdään oma sovellus.

#### <span id="page-8-3"></span>**1.3 Työn rakenne**

Luvussa kaksi kerrotaan Microsoft Access- ja SQL-tietokannoista.

Luvussa kolme kerrotaan käyttöliittymästä ja c#-ohjelmoinnista.

Luvussa neljä kerrotaan tietokannan ja sovellusten alkusuunnittelusta.

Luvussa viisi kerrotaan, minkälainen oli tietokannan taulujen lopputulos.

Luvussa kuusi kerrotaan varastonhoitajan sovelluksen tuloksesta.

Luvussa seitsemän kerrotaan varausohjelman tuloksesta.

Luvussa kahdeksan kerrotaan tuloksista yleisesti, ja kuinka kehittäminen jatkuu.

#### <span id="page-9-0"></span>**1.4 Kulttuuriala SeAMKissa**

Seinäjoen Ammattikorkeakoulussa on mahdollista opiskella kulttuurituottajaksi. Opinnot kestävät noin neljä vuotta ja tutkinnon kokonaislaajuus on 240 opintopistettä. Kulttuurituottajat opiskelevat mm. tuotantotekniikkaa, tuottamista, audiovisuaalisia menetelmiä sekä markkinointia ja budjetointia. Kulttuurituottajat toimivat työelämässä kulttuuritapahtumien ja –tuotantojen asiantuntijoina. (SeAMK. [Viitattu 16.3.2019].)

### <span id="page-10-0"></span>**2 TIETOKANNAT**

Varasto-ohjelmaan tarvitaan tietokanta, johon varastonhoitaja ja opiskelija voivat ohjelmillaan muodostaa yhteyden. Tietokannan vaihtoehdoiksi valittiin Microsoftin Access Database ja SQL-tietokanta. Tunnetuimmat SQL-palvelimien tarjoajat ovat Microsoftin kehittämä MS SQL ja Oraclen kehittämä MYSQL. Tässä työssä käytetään ensin Access Databasea. Access-tietokannan voi myöhemmin muuntaa SQLtietokannaksi. Kumpaakin tietokantaa luetaan ja päivitetään SQL-komennoilla: select, insert, update ja delete. Kummankin tietokannan rakenne on samanlainen, eli rivi on tietue ja sarakkeissa on tietueen tiedot.

Tietokannoissa Asiakkaan etunimi ja sukunimi kannattaa laittaa erikseen, jotta on helpompi lajitella etunimen tai sukunimen mukaan. Jokaisessa taulussa kannattaa aina ensimmäisen sarakkeen tyyppi olla AutoNumber. AutoNumberiin tulee seuraava vapaa numero, kun tehdään uusi tietue. Taulun tietueen voi laittaa relaatioon toisen taulun tietueeseen. Esimerkiksi asiakkaat-taulun ID-numero-tietue voi olla yksi-moneen-relaatiossa lainaukset-taulun asiakasnumero-tietueen kanssa. Näin asiakkaan tiedoista voi nähdä kaikki hänen lainauksensa ja lainauksesta näkee, kenenkä lainaus se on. (Bulleen 2012, 17.)

#### <span id="page-10-1"></span>**2.1 Microsoft Access Database**

Microsoft Office -sovelluksiin kuuluvalla Microsoft Accesilla voi tehdä tietokantoja. Tässä työssä on tehty tietokanta Access Database (2007) -muodossa, jonka tiedostomuoto on accdb. Tietokantaan voidaan ottaa yhteys c#-kielellä Olebd-komennoilla. Tietokannan maksimikoko on 2 gigabittia, maksimikäyttäjämäärä samaan aikaan on 255, ja kohteiden maksimimäärä on 32,768 (Ian 2016).

#### <span id="page-10-2"></span>**2.2 SQL-tietokanta**

SQL-tietokannan maksimikoko on 16 terabittia, samanaikaisia käyttäjiä voi olla maksimissaan 32 767 ja kohteiden maksimimäärä on 2 147 487 647 (Ian 2016). Jos reitittimessä ei ole valmiiksi rakennettua palomuuria, niin kannattaa käyttää laitteen omaa Access Control Listia (ACL) hallitakseen, mitä portin yhteyksiä saa mennä reitittimen läpi. Mutta ACL ei suojaa DDoS (Distributed Denial of Service) -hyökkäyksiä vastaan. DDoS-hyökkäyksessä tukitaan verkon liikenne lähettämällä erittäin paljon pyyntöjä samaan aikaan. (Cherry 2015, 8.)

### <span id="page-12-0"></span>**3 MICROSOFT VISUAL STUDIO**

Microsoft Visual Studiolla voi tehdä monentyyppisiä sovelluksia monilla eri ohjelmointikielillä. Esimerkiksi C#-kielellä voi tehdä konsoli, työpöytä-, .NET-, Android- ja Apple-ohjelmia.

### <span id="page-12-1"></span>**3.1 Työpöytäsovelluksen käyttöliittymä**

Käyttöliittymässä pitää käyttää tuttuja termejä, ja tekstijonoissa on hyvä olla mahdollisimman vähän tekstiä. Tekstien leveys kannattaa olla maksimissaan 65 merkkiä. Sinistä tekstiä ei kannata käyttää, koska ne ovat yleensä linkkejä. Tärkeimmissä teksteissä voi käyttää tummennettua fonttia. Tekstien pitää mahtua sarakkeisiin kokonaan ja sarakkeet eivät saa olla liian leveitä. (Kennedy & Satran 2018.)

Käyttöliittymän ikkunassa on hyvä olla yhtä paljon kompponentteja joka puolella, jotta ohjelma näyttää tasaiselta. Komponentteja voi suurentaa tai siirtää, jos ohjelmassa on liikaa tyhjää tilaa. Kun ikkunan kokoa muutetaan, komponenttien koon pitää vaihtua. Ikkunan minimikoko määritellään sen mukaan, kuinka pienessä tilassa ikkunan komponentteja pystyy vielä käyttämään. (Kennedy & Satran 2018.)

Ohjelman käynnistyessä kontrolleissa kannattaa olla oletuksena kaikista turvallisin arvo. Jos mahdollista, on hyvä käyttää tekstikenttien sijasta rajoittavia kontrolleja, kuten listoja, alasvetovalikkoja ja päivämäärän valitsimia. Käytä-painikkeen klikkaamisen jälkeen ikkunan pitää jäädä auki. Tab-näppäintä painamalla hyppäämisen seuraavaan kontrolliin pitää tapahtua vasemmalta oikealle ja ylhäältä alaspäin. Tabnäppäimellä ja nuolinäppäimillä hyppäämisen pitää osua kaikkiin kontrolleihin. Toimintopainikkeet tulevat tähän järjestykseen: Kyllä/OK, Ei, Peruuta ja Käytä. (Kennedy & Satran 2018.)

#### <span id="page-13-0"></span>**3.2 Yhteys tietokantaan**

Seuraavia ohjelmointiesimerkkejä on poimittu varasto-ohjelman eri kohdista, joten muuttujien nimet vaihtelevat. Accdb-tietokannan lukemiseen ja muokkaukseen tarvitaan using-komento, kuten kuvassa 1.

```
using System.Data.OleDb;
Kuva 1. using OleDb
```
Sitten määritellään OleDb-yhteys accdb-tietokantaan (kuva2).

```
OleDbConnection yhteys = new OleDbConnection(
   @"provider=Microsoft.ACE.OLEDB.12.0;
   data source = C:\Varastonhallinta\Varasto.accdb");
```
<span id="page-13-2"></span>Kuva 2. Yhteys tietokantaan

Jos halutaan hakea tietoa, tehdään OleDb-lukija ja OleDb-komento, jossa on SQLlause. SQL-lauseen jälkeen kerrotaan, mihin tietokantaan yhteys muodostetaan. Sitten aktivoidaan OleDb-lukija.

```
OleDbDataReader drAsiakas:
OleDbCommand HaeAsiakas = new OleDbCommand(
    "SELECT ID, Tunnus, Sahkoposti, " +
    "Puhelin FROM Asiakkaat WHERE ID="
    + aID + "", yhteys);
```

```
yhteys.Open();
```

```
drAsiakas = HaeAsiakas.ExecuteReader();
```
<span id="page-13-3"></span>Kuva 3. Valitaan, mitä luetaan tietokannasta

Seuraavaksi haetaan tietoja lukijasta ja tallennetaan niitä tekstikenttiin. Hakasulkeiden sisällä oleva numero tarkoittaa, kuinka mones tieto otetaan select-lauseesta. Numero nolla on tässä tapauksessa taulun ID-kenttä. Lopuksi pitää muistaa sulkea OleDb-yhteys. OleDb-lukija ja -komennot kannattaa myös tyhjentää.

```
while (drAsiakas.Read())
ł
    tbID.Text = drAsiakas[0].ToString();tbTunnus.Text = drAsiakas[1].ToString();tbSahkoposti.Text = drAsiakas[2].ToString();
    tbPuhelin.Text = drAsiakas[3].ToString():Ÿ
drAsiakas = null;HaeAsiakas = nullyhteys.Close();
```
<span id="page-14-0"></span>Kuva 4. Otetaan tietoja lukijasta

Uuden tietueen lisäämisessä tarvitaan myös OleDb-yhteys ja -komento. Nyt käytetään OleDb-komennossa insert-lausetta, kuva 5.

```
OleDbCommand cmd = new OleDbCommand("INSERT INTO Tuotteet" +
    "(Nimi, Kategoria, Lisaosat, Huomioitavaa) " +
    "VALUES(@nimi, @kategoria, @lisaosat, @huomioitavaa)", con);
```
 $con.$ Open $()$ ;

<span id="page-14-1"></span>Kuva 5. Mihinkä tauluun lisätään

Seuraavaksi valitaan, mitä tietoja lisätään uuteen tietueeseen. ExecuteNonQuerykomennolla lisätään tietue tietokantaan, kuva 6.

```
cmd. Parameters. Add("@nimi", OleDbType. VarChar). Value = tbNimi. Text;
cmd.Parameters.Add("@kategoria", OleDbType.VarChar).Value = comboBox2.SelectedValue;
cmd.Parameters.Add("@lisaosat", OleDbType.VarChar).Value = tbOheis.Text;
cmd.Parameters.Add("@huomioitavaa", OleDbType.VarChar).Value = tbHuomioitavaa.Text;
```

```
cmd.ExecuteNonQuery();
con.Close();
```
<span id="page-14-2"></span>Kuva 6. Mitä lisätään

Tietueen päivittämisessä käytetään update-lausetta, kuva 7.

```
using (OleDbCommand cmd2 = con2.CreateCommand())
ſ
   cmd2.CommandText = @"UPDATE Asiakkaat SET Tunnus=@tunnus,
   Nimi=@nimi, Sahkoposti=@sahkoposti, Puhelin=@puhelin WHERE ID="
   + dataGridView1.SelectedCells[0].Value.ToString() + "";
   cmd2.Parameters.AddWithValue("@tunnus", tbTunnus.Text);
   cmd2.Parameters.AddWithValue("@nimi", tbNimi.Text);
   cmd2.Parameters.AddWithValue("@sahkoposti", tbSahkoposti.Text);
   cmd2.Parameters.AddWithValue("@puhelin", tbPuhelin.Text);
   con2.Open();
   cmd2.ExecuteNonQuery();
   con2.Close();
ł
```

```
Kuva 7. Tietueen päivitys
```
Tietueen poistamisessa käytetään delete-lausetta, kuva 8.

```
using (var komento = yhteys.CreateCommand())
    var kategoriaID = new OleDbParameter(
        "@id", dataGridView2.SelectedCells[0].Value);
    komento.CommandText = "DELETE FROM Kategoriat " +
        "WHERE (ID) = @id";
    komento.Parameters.Add(kategoriaID);
   yhteys.Open();
    komento.ExecuteNonQuery();
   yhteys.Close();
P
```

```
LataaKategoriat();
```
<span id="page-15-1"></span>Kuva 8. Tietueen poistaminen

Uuden tietueen lisäämisessä voidaan hakea uuden tietueen id-numeron, kuva 9.

```
public static int HaeViimeisinAutonumber(OleDbConnection yhteys)
ł
    using (OleDbCommand komento = new OleDbCommand("SELECT @@IDENTITY;", yhteys))
    ſ
        return (int)komento.ExecuteScalar();
    ł
<sup>}</sup>
```
<span id="page-15-2"></span>Kuva 9. Uuden tietueen ID-numeron haku

#### <span id="page-16-0"></span>**3.3 Web Service**

SQL-tietokantaan ei kannata ottaa suoraan yhteyttä, vaan yhteys kannattaa ottaa web servicen kautta, joka on turvallisempaa. Web servicellä ohjelma voi vedota toisen ohjelman metodiin joko samaan tietokoneeseen tai toiseen tietokoneeseen. Web servicet käyttävät HTTP-, XML- ja SOAP-protokollia, joita kaikki laitteet voivat käyttää. Ennen web servicen käyttämistä tarvitaan proxy. Proxy on rekisteröity asiakasohjelman kanssa, ja asiakasohjelma soittaa web serviceen. Proxy vastaanottaa puhelut, muuttaa ne oikeaan muotoon ja lähettää SOAP-pyynnön palvelimeen. Sitten SOAP välittää web servicen dataa. (Samantaray 2017.)

#### <span id="page-16-1"></span>**3.4 Regex**

Regexista on apua tiettyjen merkkien etsimisessä, poimisessa ja/tai poistamisessa tekstijonosta. Ohjelman alkuun tarvitaan seuraava komento, joka on kuvassa 10.

<span id="page-16-3"></span>using System. Text. Regular Expressions; Kuva 10. Regexin using-komento

Haku määritellään erikoismerkeillä [ ], { }, ( ), \*, +, \, ?, |, \$, . ja ^. { }-merkkien sisällä merkitään, kuinka monta kertaa tietyn merkkijonon pitää esiintyä. [ ]-merkkien kaikkia sisällä olevia merkkejä etsitään erikseen. Jos [ ] -merkkien sisällä laitaa viivan kahden merkin välille, niin kaikki merkit näiden kahden väliltä etsitään. Kaikki merkit, jotka ovat ^-merkin jälkeen, ovat pois etsinnästä. \d-yhdistelmällä etsitään kaikki numeroarvot. \D-yhdistelmällä etsitään kaikki muut kuin numerot. (Strauss 2016, 291.)

#### <span id="page-16-2"></span>**3.5 Android Xamarin**

Visual Studiolla voi käyttää C#-ohjelmointia Android Xamarin -ohjelman komentojen teossa. OleDb-komennot eivät enää toimi Android-ohjelmassa, joten jos tekee Androidille varauksen teon ohjelman, pitää muuttaa tietokanta SQL-muotoon.

Mobiililaitteissa on kaikenkokoisia näyttöjä, joten sovelluksen tila voidaan täyttää reunoille asti "match\_parent"-komennolla. Minimikoko, johon mahtuu kaikki sisältö, määritellään komennolla "wrap\_content". (Thornsby 2016, 35.) Tekstikenttään johon syötetään salasana, kannattaa laittaa: android:inputType="textPassword" (Thornsby 2016, 58).

### <span id="page-18-0"></span>**4 SUUNNITTELU**

Kulttuurilla oli aiemmin varasto-ohjelma, jolla pystyi varaamaan saman tuotteen monelle opiskelijalle samanaikaisesti. Vanha ohjelma oli yhteydessä SQL-tietokantaan, joka ei ole enää käytössä.

Tavoitteena oli tehdä varastonhoitajalle varastonhallintaohjelma, jolla voi ylläpitää tietokantaa tuotteista, opiskelijoista ja varauksista. Opiskelijoille pitää tehdä eri ohjelma, jolla voi tehdä pelkästään varauksia. Molemmat ohjelmat ovat internet-yhteydessä samaan tietokantaan. Samaa tuotetta ei pidä pystyä lainaamaan samalle ajalle monelle opiskelijalle. Varausohjelman käyttö pitää sallia vain Kulttuurin opiskelijoille.

Ohjelmien ja tietokannan suunnittelu ja toteutus aloitettiin täysin alusta. Ohjelmat tehtiin ensin tämän työn tekijälle tutuimmalla tavalla, eli Microsoft Visual Studiolla C#-ohjelmointikielellä Windows Formsille. Tietokantana käytetään aluksi Microsoft Access Databasea. Kun ohjelmat ja Access-tietokanta toimivat täysin offline-tilassa, voidaan toteuttaa tietokantaa internetiin, muuttamalla tietokanta SQL-muotoon koulun SQL-palvelimelle tai laittamalla Access Database koulun palvelimelle. Opiskelijoille voisi tehdä Android-ohjelman tai verkkosivun varauksille, sitten kun tietokanta on toteutettu internetiin.

#### <span id="page-18-1"></span>**4.1 Tietokannan suunnittelu**

Tuotteille on eri kategorioita. Yhtä tuotetta ei ole kymmentä kappaletta enempää, joten kaikki tuotteet voivat olla yksilötuotteita. Tuotteelle ei tarvitse merkitä lukumäärää ja tehdä jonkinlaista laskuria, joka laskee, kuinka paljon tuotetta on saatavilla. Tuotteesta näkee lainauspäivät, kenellä se on tällä hetkellä lainassa ja keille se on menossa seuraavaksi. Tuotteen tiedoista näkee, onko se ehjä.

Asiakkaalle laitetaan opiskelijatunnus, salasana, nimi, sähköposti ja puhelinnumero.

Varauksista näkee opiskelijan, joka on tehnyt varauksen, ja kaikki tuotteet, jotka kuuluvat samaan varaukseen. Varauksessa on varauksen alku- ja loppu-päivämäärät. Kummatkin ohjelmat ovat yhteydessä samaan tietokantaan.

#### <span id="page-19-0"></span>**4.2 Varasto-ohjelman suunnittelu**

Varasto-ohjelma tehdään C#-kielellä Windows-työpöytä-sovelluksena. Varasto-ohjelmaa käytetään vain paikan päällä, joten siitä ei tarvitse tehdä verkkosivua tai kännykkäsovellusta. Varastonhoitajan ohjelmalla voidaan lisätä, muokata ja poistaa tuotteita ja kategorioita. Asiakkaiden ja varauksien tietoja voi myös tarkastella ja muokata. Kun varauksen tuotteiden palautus on myöhässä, ohjelma ilmoittaa siitä. Ohjelma voisi myös lähettää sähköpostiviestin opiskelijalle, jos varaus on myöhässä. Kun varastonhoitaja on kuitannut varauksen tuotteet palautetuksi, tuotteiden varaukset siirtyvät seuraaville varauksille.

#### <span id="page-19-1"></span>**4.3 Varausohjelman suunnittelu**

Ensin tehdään C#-kielellä Windows-työpöytä-sovellus. Myöhemmin tehdään verkkosivu tai kännykkäsovellus. Varausohjelmassa opiskelija voi tarkastella omien varauksiensa tietoja tai tehdä uuden varauksen. Opiskelijalla voi olla maksimissaan kolme meneillään olevaa tai tulossa olevaa varausta samaan aikaan. Lainaukselle on pakko antaa projektinimi. Varaus pitää tehdä viikkoa ennen lainausajan alkua. Varauksen teossa opiskelija lisää haluamansa tuotteet "ostoskoriin" ja valitsee aikavälin lainaukselle. Kuvassa 11 on askeleet varauksen teolle.

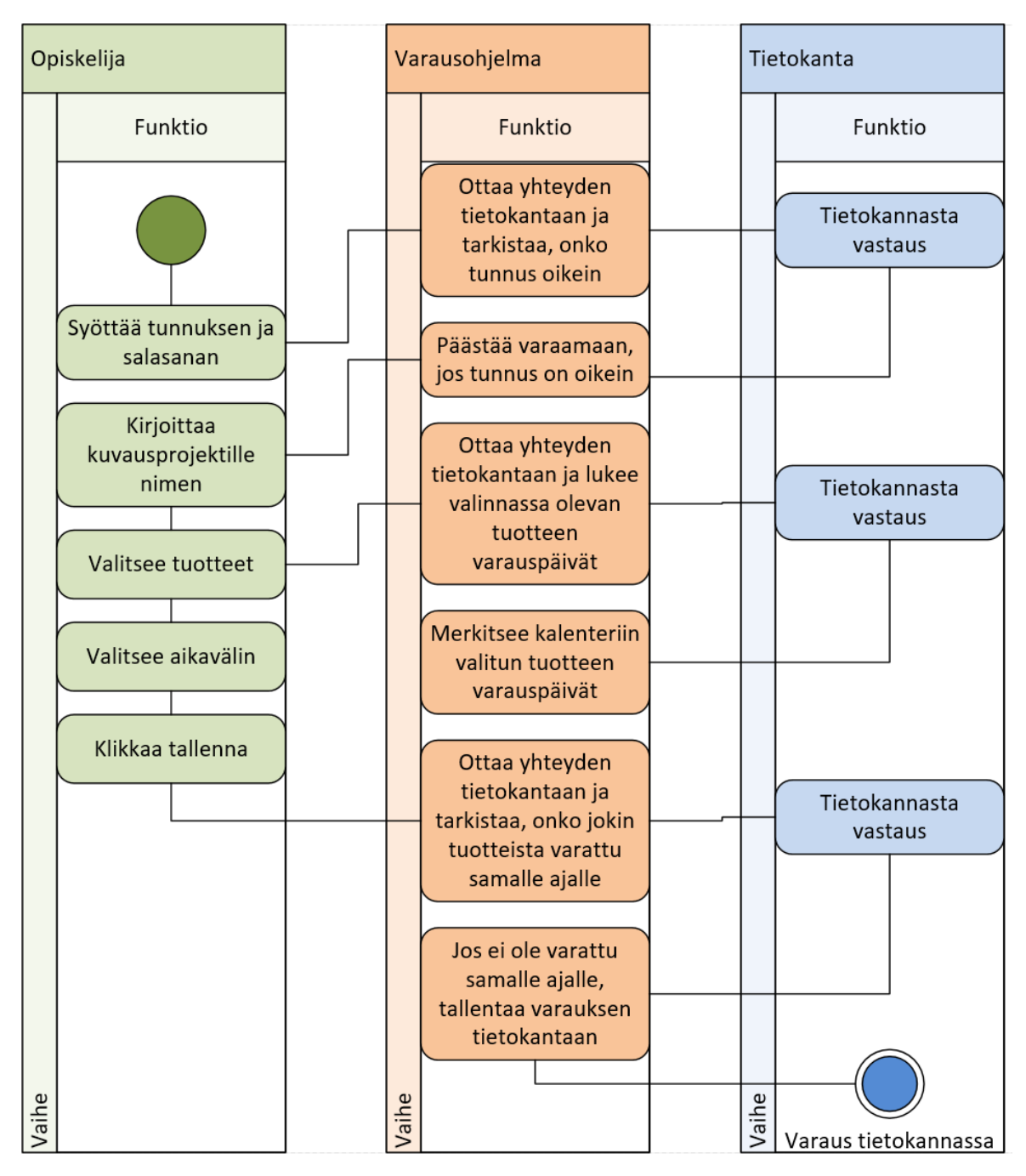

<span id="page-20-0"></span>Kuva 11. Toimintokaavio varauksen tekemisestä

Jos varauksille tehdään oma verkkosivu, voisi samalla miettiä SeAMKin käyttämää kirjautumisen tunnistusmenetelmää käytettäväksi myös tässä. Samalla voitaisiin tehdä rajaus vain kulttuurin opiskelijoille. SeAMKin kirjautumista käytettäisiin vain päästääkseen verkkosivulle. Varausverkkosivulla varauksien tekoon käytetään varaston tietokantaan kuuluvaa tunnusta.

## <span id="page-21-0"></span>**5 TIETOKANNAN TULOS**

Tietokannassa on Kategoriat-, Tuotteet-, Asiakkaat- ja Varaukset-taulut. Kategoriattaulussa on vain kentät ID ja Nimi. Kategoriat-taulun ID-kenttä on relaatiossa Tuotteet-taulun Kategoria-kentän kanssa, jonka tyyppi on myös kokonaisluku.

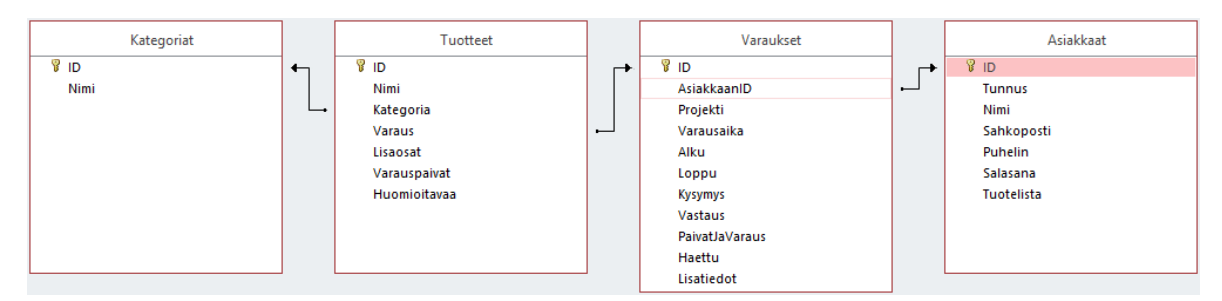

<span id="page-21-2"></span><span id="page-21-1"></span>Kuva 12. Tietokannan relaatiot

### **5.1 Asiakkaat-taulu**

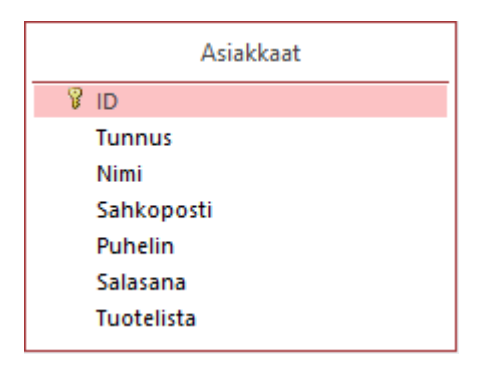

<span id="page-21-3"></span>Kuva 13. Asiakkaat-taulu

Kaikki kentät, paitsi ID, ovat lyhyttä tekstiä. Tunnus-kenttään syötetään opiskelijatunnus. Asiakkaat voivat ohjelmassa painiketta klikkaamalla tallentaa tuotelistan muistiin. Tuotelista-kentässä on tuotteiden ID-numerot peräkkäin pilkulla eroteltuina ja tuotelista päällekirjoitetaan joka kerta.

### <span id="page-22-0"></span>**5.2 Tuotteet-taulu**

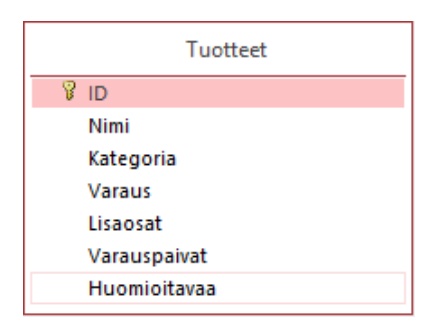

Kuva 14. Tuotteet-taulu

<span id="page-22-1"></span>Nimi- ja Huomioitavaa-kentät ovat lyhyttä tekstiä. Kategoria- ja Varaus-kentät ovat kokonaislukuja. Lisaosat- ja Varauspaivat-kentät ovat pitkää tekstiä. Rikki-kentän tilalle on vaihdettu Huomioitavaa-kenttä.

Kategoria-kenttään tulee kategorian ID-numero. Kun tuotteet on palautettu, Varauskenttään ei tule seuraavan vuorossa olevan varauksen ID-numeroa, vaan siihen tulee sen varauksen ID-numero, jolla tuote on tällä hetkellä lainassa. Jos tuote ei ole kenelläkään tällä hetkellä lainassa, niin silloin Varaus-kentän numero on nolla. Lisaosat-kentässä on tuotteen mukaan kuuluvat oheislaitteet. Ne erotellaan pilkulla ja välilyönnillä. Ohjelma luettelee ne listana, jotta on helpompi lukea.

Varauspaivat-kenttään tallennetaan kaikkien tulevien varauksien ID-numerot ja varauspäivät. ID-numero on sulkeiden sisällä ja varauspäivät ovat ID-numeron jälkeen välilyönneillä eroteltuna. Varauksen lopetusmerkki on puolipiste. Kuvassa 15 esimerkki yhden tuotteen varauksista:

```
(75) 30.3.2019 31.3.2019 ; (76) 1.4.2019 2.4.2019 3.4.2019 ;
```
<span id="page-22-2"></span>Kuva 15. Tuotteen varaukset

Kun varauksen tuote on palautettu, tuotteen varauspaivat-kentästä poistuu sen varauksen tekstijono. Kuvassa 16 näytetään, mikä tekstijono poistetaan, jos varauksen numero 75 tuote palautetaan.

```
(75) 30.3.2019 31.3.2019 (76) 1.4.2019 2.4.2019 3.4.2019 ;
```
<span id="page-22-3"></span>Kuva 16. Poistettava varaus

C#-sovelluksessa komento Regex.Replace(string-muuttujan nimi, @"\(.\*?\)", ""); poistaa tekstijonosta ( )-merkit ja niiden sisällä olevat merkit. Jonosta poistetaan vielä replace-komennolla puolipisteet. Näin voidaan jonosta poimia päivämäärät, jotka näkyvät tummennettuina ohjelman kalenterissa.

### <span id="page-23-0"></span>**5.3 Varaukset-taulu**

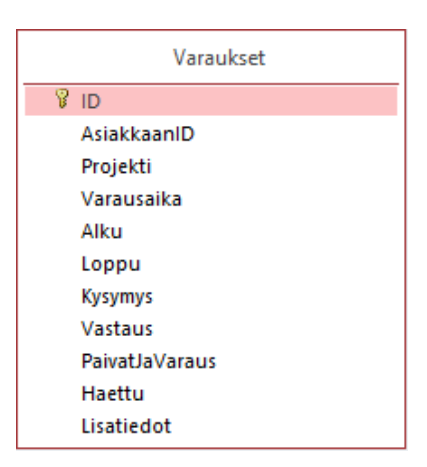

Kuva 17. Varaukset-taulu

<span id="page-23-1"></span>AsiakkaanID on kokonaisluku. Projekti on lyhyt teksti. Varausaika, Alku ja Loppu ovat tyyppiä päivämäärä/aika. Kysymys, Vastaus, PaivatJaVaraus ja Lisatiedot ovat pitkää tekstiä. Haettu on tyyppiä Kyllä/Ei.

Varausaika-kentässä on päivämäärä ja kellonaika, jolloin varaus on tehty. Alku- ja loppu-kentissä ovat varauksen aloitus- ja lopetuspäivämäärät ja kellonajat. Paivat-JaVaraus-kenttään tallentuu varauksen ID-numero ja varauspäivät. Kun tuote palautetaan, ohjelma lukee Varaukset-taulun PaivatJaVaraus-kentästä tekstijonon, jonka pitää poistaa Tuotteet-taulun Varauspaivat-kentästä. Kun ohjelmassa laitetaan rasti ruutuun Haettu-kenttään, niin Tuotteet-taulun Varaus-kentän numeroksi muuttuu kyseisen varauksen ID-numero. Opiskelija voi kirjoittaa kysymyksen, ja varastonhoitaja voi vastata kysymykseen. Varastonhoitaja voi kirjoittaa tekstin Lisatiedot-kenttään.

## <span id="page-24-0"></span>**6 VARASTO-OHJELMAN TULOS**

| ■ Form1                                                                                                    |                                                                                                    |              |                                                       |                                                           | П<br>$\times$<br>-     |
|----------------------------------------------------------------------------------------------------|----------------------------------------------------------------------------------------------------|--------------|-------------------------------------------------------|-----------------------------------------------------------|------------------------|
| $\blacktriangleleft$<br>huhtikuu 2019<br>ti<br>ma<br>28<br>25<br>26<br>27<br>$\overline{c}$<br>3<br>$\overline{4}$<br>$\mathbf{1}$<br>9<br>8<br>15<br>22<br>23<br>29<br>30<br>$\mathbf{1}$<br><b>I</b> | Valitun päivän viikkokalenteri näkyy alhaalla<br>$\blacktriangleright$<br>ke to pe la<br>su<br>29<br>30<br>31<br>$\overline{\phantom{0}}$<br>6<br>$\overline{7}$<br>10 11 12 13 14<br>16 17 18 19 20 21<br>24 25 26 27 28<br>$2 \quad 3 \quad 4 \quad 5$<br>tänään: 17.4.2019 |              |                                                       | Kategoriat<br>Tuotteet                                    | Asiakkaat<br>Varaukset |
| Viikon päivien tapahtumat                                                                                                    | Maanantai 22.4                                                                                                    | Tiistai 23.4 | Keskiviikko 24.4                                      | Torstai 25.4                                              | Perjantai 26.4         |
| Þ<br>$8 - 9$                                                                                                    |                                                                                                    |              |                                                       |                                                           |                        |
| $9 - 10$                                                                                                    |                                                                                                    |              |                                                       | Klo 9.0 asiakas2 hakee<br>projektin projekti2 kamat.      |                        |
| $10 - 11$                                                                                                    |                                                                                                    |              | Klo 10.0 asiakas1 hakee<br>projektin projekti1 kamat. |                                                           |                        |
| $11 - 12$                                                                                                    |                                                                                                    |              |                                                       |                                                           |                        |
| $12 - 13$                                                                                                    |                                                                                                    |              |                                                       | Klo 12.0 asiakas2 palauttaa<br>projektin projekti2 kamat. |                        |
| $13 - 14$                                                                                                    |                                                                                                    |              |                                                       |                                                           |                        |
| $14 - 15$                                                                                                    |                                                                                                    |              |                                                       | Klo 14.0 asiakas1 palauttaa<br>projektin projekti1 kamat. |                        |
| $15 - 16$                                                                                                    |                                                                                                    |              |                                                       |                                                           |                        |
| $16 - 17$                                                                                                    |                                                                                                    |              |                                                       |                                                           |                        |
| $17 - 18$                                                                                                    |                                                                                                    |              |                                                       |                                                           |                        |
| $18 - 19$                                                                                                    |                                                                                                    |              |                                                       |                                                           |                        |
| $19 - 20$                                                                                                    |                                                                                                    |              |                                                       |                                                           |                        |
|                                                                                                    |                                                                                                    |              |                                                       |                                                           |                        |

<span id="page-24-1"></span>Kuva 18. Varasto-ohjelman aloitusikkuna

Ohjelman aloitusikkunassa on neljä painiketta, joista voi avata Kategoriat, Tuotteet, Asiakkaat ja Varaukset-ikkunat. Ensimmäisessä ikkunassa on myös kalenteri. Kun klikkaa kalenterin jotain päivää, kyseisen viikon tuotteiden haku- ja palautusajat näkyvät alapuolella olevassa taulukossa, joka on tehty näyttämään viikkokalenterilta. Kuvassa 19 esitetään, kuinka saadaan päivän viikkonumero.

```
public int WeekNumber (DateTime date)
    CultureInfo ciCurr = CultureInfo.CurrentCulture;
   int weekNum = ciCurr.Calendar.GetWeekOfYear(date.
                    CalendarWeekRule.FirstFourDayWeek,
                    DayOfWeek.Monday);
    return weekNum;
\mathbf{A}
```
<span id="page-24-2"></span>Kuva 19. Viikkonumeron hakeminen

Seuraavaksi tehdään lista viikonpäiville. Tällöin metodi, joka hakee valitun päivän viikon arkipäivien päivämäärät ja laittaa ne listaan.

```
List<DateTime> viikonpaivat = new List<DateTime>();
2 references | 0 changes | 0 authors, 0 changes
private void LataaHautJaPalautukset()
Ŧ
    dataGridView1.Columns.Clear();
    dataGridView1.Rows.Clear();
    viikonpaivat.Clear();
    // haetaan valitun päivän viikkonumero
    int viikko = WeekNumber(monthCalendar1.SelectionRange.Start);
    // viikkonumeron jokainen päivä listaan
    for (int i = 1; i < 8; i++)
    ſ
        DateTime jan1 = new DateTime(DateTime.Now.Year, 1, 1);
        int daysOffset = DayOfWeek.Monday - jan1.DayOfWeek;
        DateTime firstMonday = jan1.AddDays(daysOffset);
        var cal = CultureInfo.CurrentCulture.Calendar;
        int firstWeek = cal.GetWeekOfYear(
            jan1, CalendarWeekRule.FirstFourDayWeek,
            DayOfWeek.Sunday);
        var weekNum = viikko;
        if (firstWeek \leq 1)
        €
            weekNum - = 1;\mathbf{r}var result = firstMonday.AddDays(weekNum * 7 + i - 1);
        viikonpaivat.Add(result);
    ł
```
<span id="page-25-0"></span>Kuva 20. Viikon päivämäärät listaan

Kuvassa 21 otetaan ensimmäinen päivämäärä eli maanantai listasta. Sen eteen ja taakse lisätään sulut, jotta varmasti on oikea päivä kyseessä. Muut päivät otetaan samalla lailla.

```
string maanantai2 = "(" + viikonpaivat[0].Date.Day.ToString() +
    "." + viikonpaivat[0].Date.Month.ToString() +
    "." + viikonpaivat[0].Date.Year.ToString() + ")";
```
<span id="page-25-1"></span>Kuva 21. Päivämäärä talteen

Kuvassa 22 lisätään taulukon sarakkeisiin päivät. Päivämäärien muuttujat, joissa ei ole numeroa kaksi perässä, ovat päivämääriä ilman vuotta. Pilkun takana on sarakkeen nimi, ja pilkun jälkeen on sarakkeen teksti.

```
dataGridView1.Columns.Add(maanantai2, "Maanantai " + maanantai);
dataGridView1.Columns.Add(tiistai2, "Tiistai " + tiistai);
dataGridView1.Columns.Add(keskiviikko2, "Keskiviikko " + keskiviikko);
dataGridView1.Columns.Add(torstai2, "Torstai " + torstai);
dataGridView1.Columns.Add(perjantai2, "Perjantai " + perjantai);
dataGridView1.Columns[0].AutoSizeMode = DataGridViewAutoSizeColumnMode.Fill;
dataGridView1.Columns[1].AutoSizeMode = DataGridViewAutoSizeColumnMode.Fill;
dataGridView1.Columns[2].AutoSizeMode = DataGridViewAutoSizeColumnMode.Fill;
dataGridView1.Columns[3].AutoSizeMode = DataGridViewAutoSizeColumnMode.Fill;
dataGridView1.Columns[4].AutoSizeMode = DataGridViewAutoSizeColumnMode.Fill;
```
<span id="page-26-0"></span>Kuva 22. Sarakkeisiin päivät

Kuvassa 23 haetaan jokaiseen päivään varaukset, joissa tuotteiden hakuaika on sinä päivänä. Tietokannan alkuajassa on myös kellonaika, joten pitää käyttää where like –lausetta.

```
foreach (DateTime item in viikonpaivat)
    DateTime paiva = Convert.ToDateTime(item, CultureInfo.CurrentCulture);
    string p = p \text{a} i \vee a \cdot \text{Date} \cdot \text{Day} \cdot \text{ToString() } +"." + paiva.Date.Month.ToString() +
        "." + paira.Date.Year.ToString();OleDbDataReader drAlut;
    OleDbCommand HaeAlut = new OleDbCommand(
        "SELECT Varaukset. Projekti, Varaukset. Alku, " +
        "Asiakkaat.Nimi, Varaukset.Lisatiedot " +
        "FROM Varaukset, Asiakkaat " +
        "WHERE Varaukset.Alku LIKE '" + p + "%' " +
        "AND Varaukset.AsiakkaanID = Asiakkaat.ID", yhteys);
    if ((yhteys.State != ConnectionState.Open))
    ſ
        yhteys.Open();
    \mathbf{r}drAlut = HaeAlut.ExecuteReader();
```
<span id="page-26-1"></span>Kuva 23. Haetaan haku- ja palautusajat

Kuvassa 24 tarkistetaan taulukon jokaisen rivin otsikosta, esiintyykö otsikon nimessä hakuajan tunti. Sitten syötetään hakemisen teksti sille rivin sarakkeelle, jonka nimenä on varauksen päivä. Tekstiin tehdään rivin vaihto, jos samalla tunnilla on enemmän, kuin kaksi aikaa.

```
while (drA1ut.read())\mathbf{f}DateTime alku = DateTime.Parse(drAlut[1].ToString());
    string a1 = alku.Hour.ToString();
    string a2 = alku. AddHours(1). Hour. ToString();
    string alkupaiva = "(" + alku.Date.Day.ToString() +
        "." + alku.Date.Month.ToString() +
        "." + alku.Date.Year.ToString() + ")";
    foreach (DataGridViewRow rivi in dataGridView1.Rows)
    \mathbf{f}if (rivi.HeaderCell.Value.ToString() == a1 + " - " + a2)\mathfrak{c}if (rivi.Cells[alkupaiva].Value != null)
           Æ
                rivi.Cells[alkupaiva].Value += Environment.NewLine;
           \ddot{\ }" hakee projektin " + drAlut[0].ToString() +
                " kamat. " + drAlut[3].ToString();
        \mathbf{r}\mathbf{r}\mathbf{r}drAlt = null;HaeAlut = null;yhteys.Close();
```
<span id="page-27-0"></span>Kuva 24. Syötetään haku- ja palautusajat taulukkoon

Varauksien tuotteiden palautusajat koodataan saman foreach-lauseen sisälle kuin aloitusajat, ja ne tehdään samalla lailla. Kuvassa 25 järjestetään kellonaikojen mukaan tunneissa olevat ajat. Taulukkoon laitetaan myös automaattinen skaalaus.

```
foreach (DataGridViewRow rivi in dataGridView1.Rows)
    Ł
        for (int i = 0; i < rivi. Cells. Count; i++)\mathbf{f}if (rivi.Cells[i].Value != null &&
                 rivi.Cells[i].Value.ToString().Contains(Environment.NewLine))
             \mathfrak{c}string[] lauseet =
                     rivi.Cells[i].Value.ToString().Split(
                         new[] { Environment. NewLine },
                         StringSplitOptions.None);
                 var arr = lauseet.OrderBy(x = > x).ToArray();
                 rivi.Cells[i].Value = null;foreach (var item in arr)
                 ſ
                     if (rivi.Cells[i].Value != null)
                     \mathbf{f}rivi.Cells[i].Value +=
                              Environment.NewLine + Environment.NewLine;
                     ŀ
                     rivi.Cells[i].Value += item;
                 J.
            Ĵ
        \mathcal{F}\mathbf{r}dataGridView1.RowsDefaultCellStyle.WrapMode = DataGridViewTriState.True;
    dataGridView1.AutoSizeRowsMode = DataGridViewAutoSizeRowsMode.AllCellsExceptHeaders;
    dataGridView1.ClearSelection();
\pmb{\}}
```
<span id="page-28-0"></span>Kuva 25. Järjestetään kellonajan mukaan

### <span id="page-29-0"></span>**6.1 Tuotteet-ikkuna**

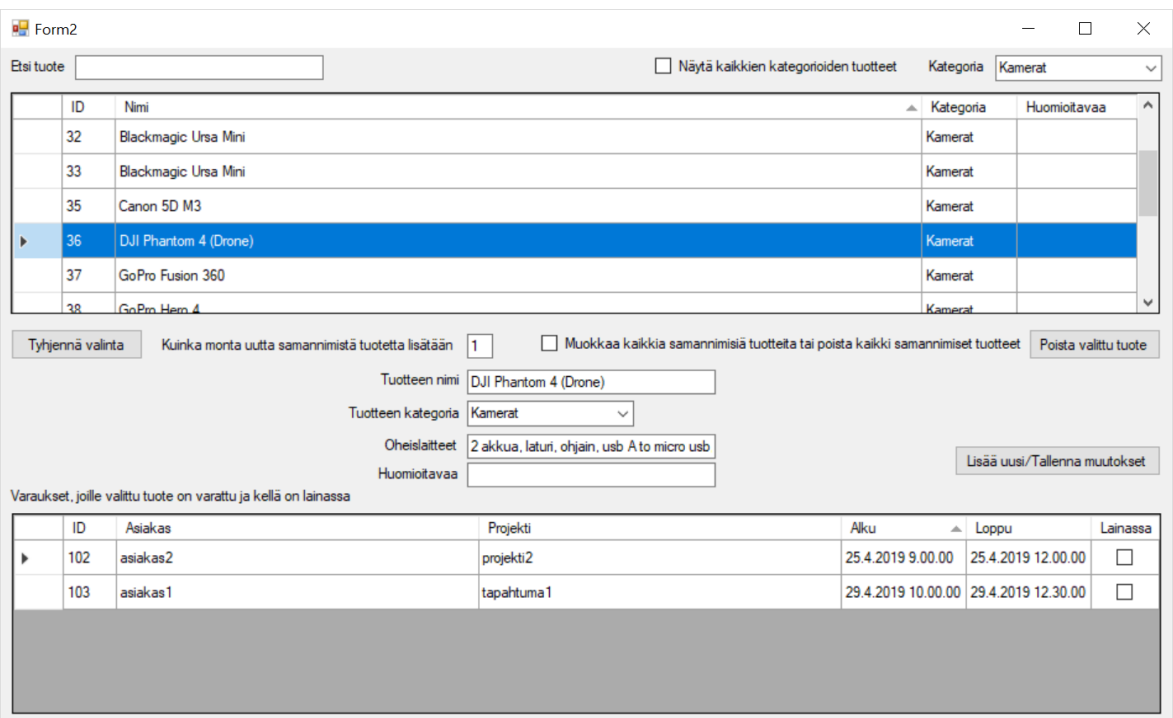

<span id="page-29-1"></span>Kuva 26. Varasto-ohjelman Tuotteet-ikkuna

Varasto-ohjelman Tuotteet-ikkunassa Tuotteen nimi-, Oheislaitteet- ja Huomioitavaa-tekstikenttien tiedoilla voidaan lisätä tai muokata tuotteita. Tuotteelle voidaan valita alasvetovalikosta kategoria. Tuotteet-taulukon yläpuolella on toinen kategorian alasvetovalikko ja taulukossa näkyvät valitun kategorian tuotteet. Kaikkien kategorioiden tuotteet saadaan näkyviin vieressä olevasta valintaruudusta. Ylhäällä olevaan tekstikenttään voidaan kirjoittaa hakusana, ja Tuotteet-taulukko näyttää vain niitä tuotteita, joiden nimessä esiintyy haun kirjain-yhdistelmä. Kun klikataan taulukon rivin mitä tahansa solua, sen rivin Tuotteen nimi-, Tuotteen kategoria-, Oheislaitteet- ja Huomioitavaa-tiedot menevät alhaalla oleviin kenttiin. Valitun tuotteen varaajat ja lainaaja näkyvät toisessa taulukossa. Kun taulukossa ei ole valittuna mitään tuotetta, Tallenna-painikkeella voidaan tallentaa uusi tuote. Jos tuote on valittuna, samalla Tallenna-painikkeella voidaan tallentaa tuotteen muutokset. Kun klikataan Tyhjennä valinta -painiketta, taulukossa ei ole valittuna mitään tuotetta ja tekstikentät tyhjentyvät. Kategorian vaihdon, tuotteen tallennuksen tai tuotteen poiston jälkeen taulukko latautuu uudestaan, taulukossa tuotteen valinta tyhjenee ja

tekstikentät tyhjentyvät. Kummankin kategorian valinnan-alasvetovalikkoon jää valituksi aiemmin valittu kategoria. Näin estetään, ettei jokaisen lisäyksen tai muutoksen jälkeen jää valituksi aina ylin kategoria. Jos halutaan lisätä monta samannimistä tuotetta, voidaan syöttää tuotteiden lukumäärä tekstikenttään. Tähän kenttään vaihtuu jokaisen tallennuksen jälkeen takaisin numero yksi. Tämän lisäksi on valintaruutu, joka mahdollistaa kaikkien samannimisten tuotteiden tietojen muokkaamisen tai kaikkien samannimisten tuotteiden poiston.

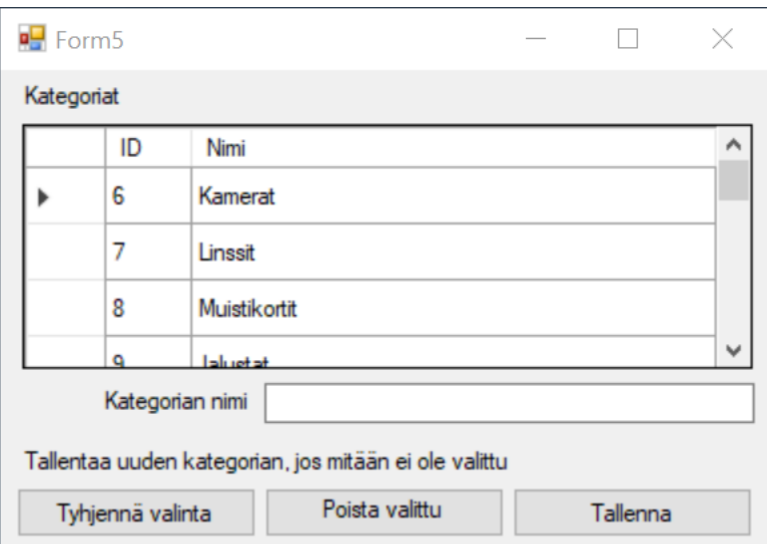

#### <span id="page-30-0"></span>**6.2 Kategoriat-ikkuna**

<span id="page-30-1"></span>Kuva 27. Varasto-ohjelman kategoriat-ikkuna

Kategoriat-ikkuna on yksinkertainen, koska siinä on vain taulukko kategorioille, tekstikenttä kategorian nimelle ja painikkeet tallentamiselle, poistolle ja valinnan tyhjentämiselle.

### <span id="page-31-0"></span>**6.3 Asiakkaat-ikkuna**

| $\blacksquare$ Form3                        |                                                                                   |                       |             |                                          |             |                                   |                        |          |                  |                                       |                      |  | $\Box$       | $\times$ |
|---------------------------------------------|-----------------------------------------------------------------------------------|-----------------------|-------------|------------------------------------------|-------------|-----------------------------------|------------------------|----------|------------------|---------------------------------------|----------------------|--|--------------|----------|
| Etsi opiskelija                             |                                                                                   |                       |             |                                          |             |                                   |                        |          |                  |                                       |                      |  |              |          |
|                                             | ID                                                                                | Tunnus                | Nimi        |                                          |             | $\triangle$ Sahkoposti<br>Puhelin |                        |          | Tyhjennä valinta |                                       |                      |  |              |          |
| Þ                                           | 19                                                                                | jgfkfgkh              | asiakas1    |                                          |             | a1                                |                        | 123      |                  | Opiskelijatunnus   jgfkfgkh           |                      |  |              |          |
|                                             | 20                                                                                | gafawf                | asiakas2    |                                          |             | a <sub>2</sub>                    | 321                    |          | Nimi             | asiakas1                              |                      |  |              |          |
|                                             | 18                                                                                | t123                  | testiqwerty |                                          |             | asd                               |                        | dsa      |                  |                                       | Sähköposti a1        |  |              |          |
|                                             |                                                                                   |                       |             |                                          |             |                                   |                        |          |                  | Puhelinnumero   123                   |                      |  |              |          |
|                                             |                                                                                   |                       |             |                                          |             |                                   |                        |          |                  | Tallenna<br>Poista valittu opiskelija |                      |  |              |          |
| Opiskelijan varaukset<br>Varauksen tuotteet |                                                                                   |                       |             |                                          |             |                                   |                        |          |                  |                                       |                      |  |              |          |
|                                             | ID<br>101                                                                         | Projekti<br>projekti1 | Alku        | Loppu<br>24.4.2019 10.00 25.4.2019 14.00 | Haettu<br>□ |                                   | ь                      | ID<br>31 | Nimi             | A.<br>Blackmagic Ursa Mini            | Kategoria<br>Kamerat |  | Huomioitavaa |          |
| k                                           | 103                                                                               | tapahtuma1            |             | 29.4.2019 10.00 29.4.2019 12.30          | $\Box$      |                                   |                        | 116      |                  | Dyna DM-150S                          | Akut                 |  |              |          |
|                                             | Tuotteen mukana kulkevat oheislaitteet<br>kahva<br>laukku<br>lintulauta<br>luuppi |                       |             |                                          |             |                                   |                        |          |                  |                                       |                      |  |              |          |
|                                             |                                                                                   |                       |             |                                          |             |                                   | olkatuki<br>virtajohto |          |                  |                                       |                      |  |              |          |

<span id="page-31-1"></span>Kuva 28. Varasto-ohjelman asiakkaat-ikkuna

Asiakkaat-ikkunassa hakukenttä toimii samalla lailla kuin Tuotteet-ikkunassa. Asiakkaan lisäys, muokkaus ja poisto tapahtuvat samalla lailla kuin Tuotteet-ikkunassa. Valitun asiakkaan varaukset näkyvät toisessa taulukossa, jossa näkyy varauksen alku- ja loppupäivämäärät sekä kellonajat. Valitun varauksen tuotteet ovat kolmannessa taulukossa. Valitun tuotteen oheislaitteet näkyvät isossa tekstikentässä.

### <span id="page-32-0"></span>**6.4 Varaukset-ikkuna**

| ■ Form4                                                                                                    |                                                                                   |                                              |                              |                                                    |                               |                        |                                                                                               |                                      |                                          |                    | П       | $\times$ |  |
|----------------------------------------------------------------------------------------------------|-----------------------------------------------------------------------------------|----------------------------------------------|------------------------------|----------------------------------------------------|-------------------------------|------------------------|-----------------------------------------------------------------------------------------------|--------------------------------------|------------------------------------------|--------------------|---------|----------|--|
|                                                                                                    |                                                                                   | Tuotteita ei ole palautettu sovittuun aikaan |                              | Tuotteita ei ole haettu sovittuun aikaan           | Etsi varaus projektin nimellä |                        |                                                                                               |                                      |                                          |                    |         |          |  |
|                                                                                                    | ID                                                                                | Asiakkaan nimi<br>Projekti                   |                              |                                                    | Varaus<br>tehty               | Varauksen<br>∸<br>alku | Varauksen<br>loppu                                                                            | Haettu<br>Lisatiedot                 |                                          |                    | Kysymys | Vastaus  |  |
| Þ                                                                                                    | 101                                                                               | asiakas1                                     | projekti1                    |                                                    | 17.4.2019 8.19                | 24.4.2019 10.00        | 25.4.2019 14:00                                                                               | П                                    | Muista muistaa                           |                    | П       | П        |  |
|                                                                                                    | 102                                                                               | asiakas2                                     | projekti2                    |                                                    | 17.4.2019 8.21                | 25.4.2019 9.00         | 25.4.2019 12.00                                                                               | $\Box$                               |                                          |                    | П       | U        |  |
|                                                                                                    | 103                                                                               | asiakas1                                     | tapahtuma1                   |                                                    | 17.4.2019 9.06                | 29.4.2019 10.00        | 29.4.2019 12.30                                                                               | □                                    |                                          |                    | □       | □        |  |
|                                                                                                    |                                                                                   |                                              |                              |                                                    |                               |                        |                                                                                               |                                      |                                          |                    |         |          |  |
| Tuotteiden hakemispäivä ja kellonaika<br>asiakas1<br>Asiakas<br>keskiviikko 24. huhtikuuta 2019<br>$\Box$<br>$\checkmark$ |                                                                                   |                                              |                              |                                                    |                               | Kysymys lainauksesta   | Kirjoita vastaus kysymykseen<br>Oma muistilappu varaukseen<br>Muista muistaa                  |                                      |                                          |                    |         |          |  |
| $\div$ ID<br>10.00.00                                                                                                    |                                                                                   |                                              |                              | 19                                                 |                               |                        |                                                                                               |                                      |                                          |                    |         |          |  |
| Tuotteiden palautuspäivä ja kellonaika<br>Tunnus                                                                          |                                                                                   |                                              |                              | jafkfakh                                           |                               |                        |                                                                                               |                                      |                                          |                    |         |          |  |
|                                                                                                    | 25. huhtikuuta 2019<br>torstai<br>⊪<br>Sähköposti a1<br>$\frac{1}{2}$<br>14.00.00 |                                              |                              |                                                    |                               |                        |                                                                                               |                                      |                                          |                    |         |          |  |
| Puhelin                                                                                                    |                                                                                   |                                              | 123                          |                                                    | Projektin nimi projekti1      |                        |                                                                                               | Tuotteet haettu                      |                                          | Tallenna muutokset |         |          |  |
|                                                                                                    |                                                                                   | Valitun varauksen tuotteet                   |                              |                                                    |                               |                        |                                                                                               |                                      |                                          |                    |         |          |  |
| ID<br>Tuotteet.Nimi                                                                                                    |                                                                                   |                                              | $\triangle$ Kategoriat. Nimi | Kuittaa valittu tuote palautetuksi<br>Huomioitavaa |                               |                        |                                                                                               | Poistaa valitun tuotteen varauksesta |                                          |                    |         |          |  |
| Þ                                                                                                    | 31                                                                                | <b>Blackmagic Ursa Mini</b>                  |                              |                                                    | Kamerat                       |                        |                                                                                               |                                      |                                          |                    |         |          |  |
|                                                                                                    | 116                                                                               | Dyna DM-150S                                 |                              |                                                    |                               | Poista koko varaus     |                                                                                               |                                      | Poistaa myös kaikki tuotteet varauksesta |                    |         |          |  |
|                                                                                                    |                                                                                   |                                              |                              |                                                    |                               |                        | Tuotteen mukana kulkevat oheislaitteet<br>kahva<br>laukku<br>lintulauta<br>luuppi<br>olkatuki |                                      |                                          |                    |         |          |  |

<span id="page-32-1"></span>Kuva 29. Varasto-ohjelman varaukset-ikkuna

Varaukset-ikkunassa varauksen vastuuhenkilöä voidaan vaihtaa alasvetovalikosta. Varauksen aikoja ei voida muokata. Varausta klikkaamalla tulevat varauksen tiedot näkyviin alhaalla oleviin kenttiin. Valitusta varauksesta voi tallentaa pdf-tiedoston, jossa lukee varauksen ja asiakkaan tiedot sekä varauksen tuotelista. Varastonhoitaja voi kirjoittaa isolle tekstikentälle oman muistilapun valittuun varaukseen. Muistilappu näkyy myös ohjelman aloitusikkunan viikkokalenterissa varauksen perässä. Varaustaulukossa näkee kyllä/ei-kentistä, onko varauksella kysymys ja siihen vastaus. Kysymys näkyy isossa tekstikentässä ja vastauksen voi kirjoittaa toiseen isoon tekstikenttään. Varauksen rivi näkyy punaisella, jos sovitun palautusajan kellonaika on ylittynyt. Varauksen rivi näkyy violettina, jos sovittu hakemisaika ylittyy. Kun tavarat on haettu, voidaan valintaruudulla päivittää tietokantaan, että tavarat ovat tällä hetkellä sillä varauksella lainassa. Kun kaikki tuotteet on palautettu, koko varaus poistetaan. Tuotteita voidaan myös poistaa varauksen tuotelistasta yksitellen, jos osa tuotteista palautetaan etuajassa.

### <span id="page-33-0"></span>**7 VARAUSOHJELMAN TULOS**

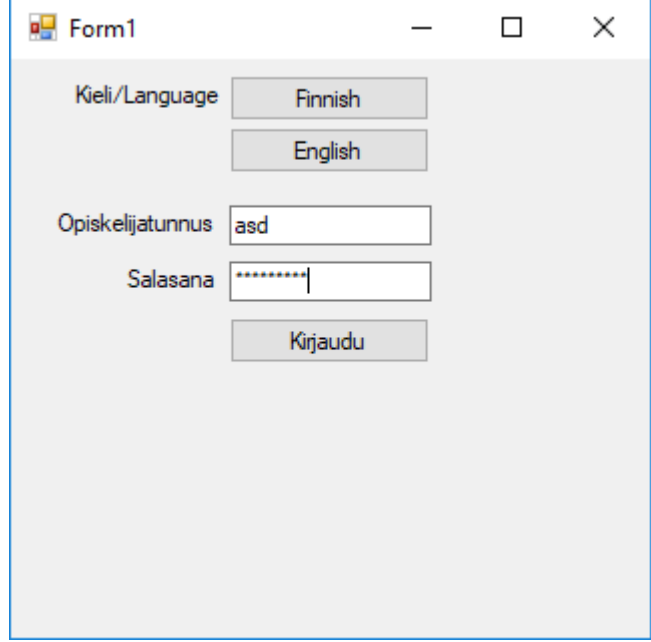

<span id="page-33-1"></span>Kuva 30. Varausohjelman aloitusikkuna

Varausohjelman käynnistyessä aukeaa Kirjautumis-ikkuna, jossa voidaan vaihtaa kieltä suomen ja englannin välillä, mutta kielenvaihtoa ei ole vielä koodattu. Tunnuksen ja salasanan syöttämisen jälkeen ohjelma tarkistaa tietokannasta, ovatko tunnus ja salasana oikein. Sovellus näyttää virheilmoituksen, jos tunnus tai salasana on väärin. Jos syötetty tunnus on oikein, aukeaa toinen ikkuna, jossa on kaksi välilehteä

### <span id="page-34-0"></span>**7.1 Ensimmäinen välilehti**

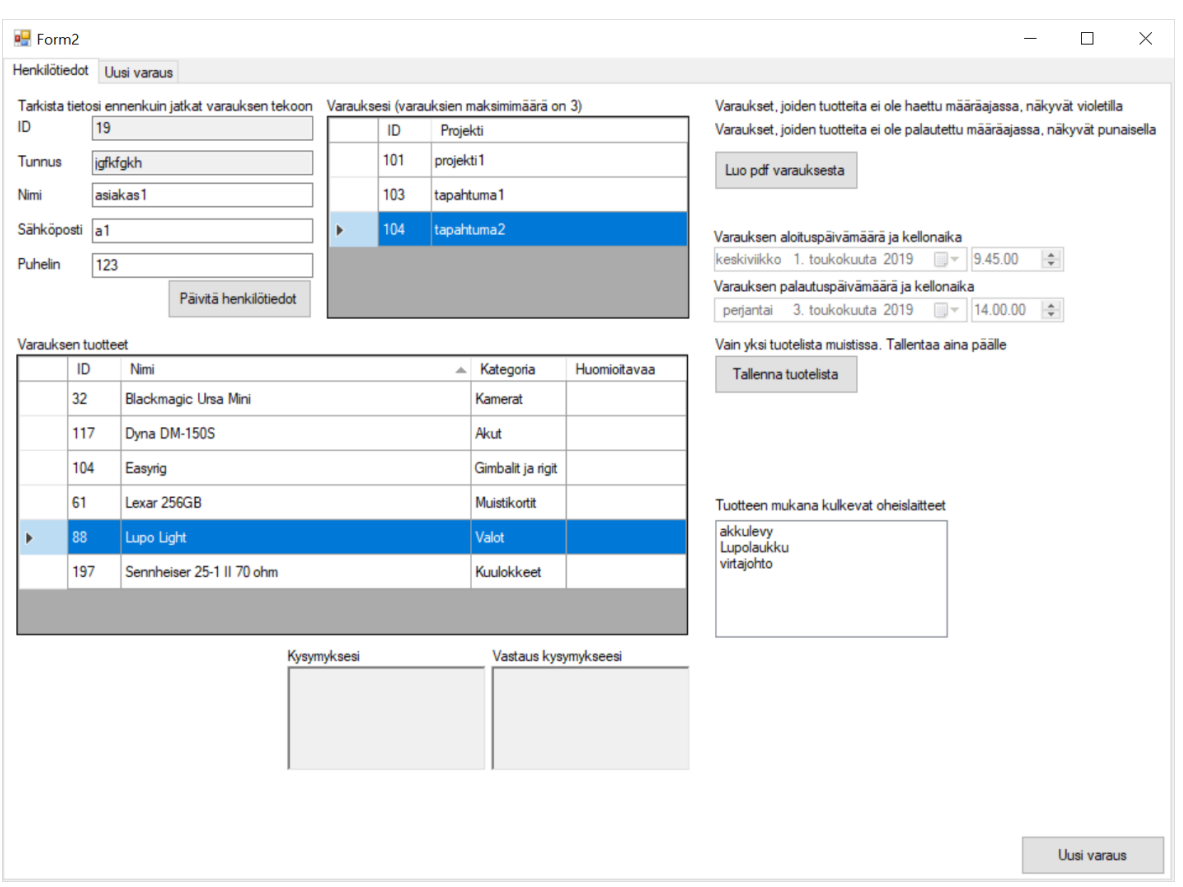

<span id="page-34-1"></span>Kuva 31. Varausohjelman ensimmäinen välilehti

Ensimmäisellä välilehdellä pyydetään käyttäjää tarkistamaan, ovatko oma nimi, sähköposti ja puhelinnumero oikein. Muutokset voidaan tallentaa tietokantaan. Käyttäjä näkee omat olemassa olevat varauksensa taulukossa. Valitusta varauksesta voidaan painiketta klikkaamalla tallentaa pdf-tiedoston, kuten varasto-ohjelmassa. Varauksen riviä klikkaamalla tulevat varauksen tuotteet näkyviin toiseen taulukkoon. Toisen taulukon valitun tuotteen oheislaitteet näkyvät vieressä olevassa listassa. Käyttäjä voi tallentaa valitun varauksen tuotelistan muistiin, jos haluaa nopeasti tehdä uuden samanlaisen varauksen. Datetimepicker-komponentteja on neljä kappaletta, joista kaksi näyttää kellonajan. Alhaalla on vielä kaksi isoa tekstikenttää, joissa lukevat varauksen kysymys ja vastaus. Kummankin välilehden voi vaihtaa ylhäällä olevasta välilehden valitsimesta tai alhaalla olevasta painikkeesta.

### <span id="page-35-0"></span>**7.2 Toinen välilehti**

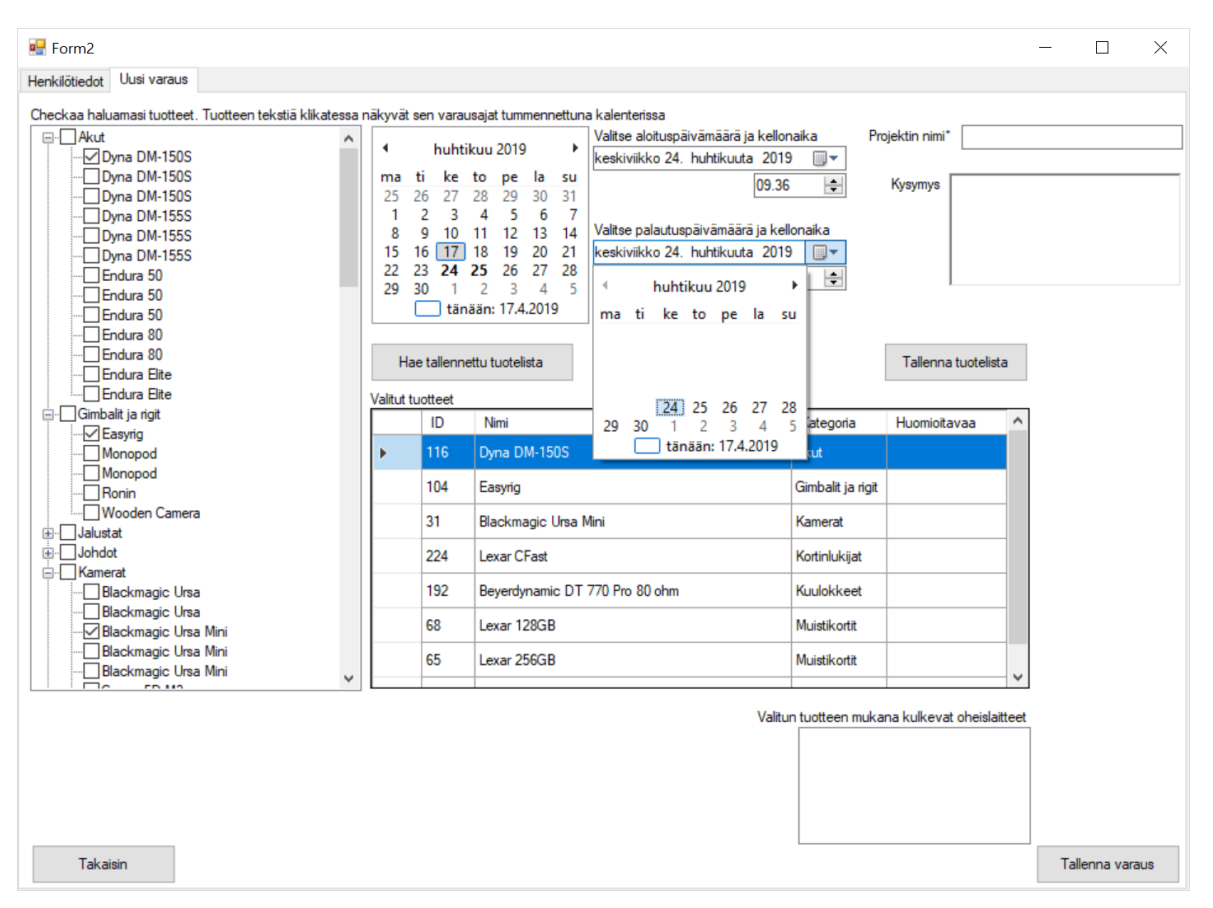

<span id="page-35-1"></span>Kuva 32. Varausohjelman toinen välilehti

Toisessa välilehdessä on puunäkymä, jossa tuotteet ovat kategorioittain. Jos puussa klikataan tuotteen tekstiä tai valitaan tuote taulukosta, kalenterissa näkyy tummennettuina numeroina tuotteen varauspäivät. Tuotteita valitaan klikkaamalla nimien takana olevia valintaruutuja. Oikealla olevassa tuotetaulukossa näkyvät valitut tuotteet. Kuvassa 33 on metodi kategorioiden lisäyksestä puuhun. Kun tätä metodia käsketään, se lisää myös tuotteet puuhun, koska tässä metodissa kutsutaan tuotteiden täytön -metodia.

```
void KategoriatTaydenna()
ſ
    OleDbDataReader puuKategoria;
    OleDbCommand ValitseKategoriat = new OleDbCommand(
        "SELECT ID, Nimi FROM Kategoriat", yhteys);
    if ((yhteys.State != ConnectionState.Open))
    \mathcal{L}yhteys.Open();
    Ÿ
    treeView1.Nodes.Clear();
    puuKategoria = ValitseKategoriat.ExecuteReader();
    while (puuKategoria.Read())
    \mathcal{L}TreeNode nKategoria = new TreeNode();
        nKategoria.Text = puuKategoria["Nimi"].ToString();
        nkategoria.Tag = puukategoria["ID"]. ToString():this.treeView1.Nodes.Add(nKategoria);
        KategoriatLataaTuotteet(nKategoria);
        nkategori = null;\mathcal{F}puuKategoria = null;ValitseKategoriat = null;
    yhteys.Close();
    treeView1.Sort();
    dataGridView1.DataSource = null;
    dt.Clear();
    dataGridView1.Rows.Clear();
ł
```
<span id="page-36-0"></span>Kuva 33. Kategoriat puuhun

Kuvassa 34 on metodi tuotteiden lisäyksestä kategoriaoksiin. Tuotteen perässä lukee myös, jos tuotteessa on huomioitavaa.

```
void KategoriatLataaTuotteet(TreeNode nVanhempi)
ſ
    string arrVanhempiTyyppi;
    arrVanhempiTyyppi = nVanhempi.Tag.ToString();OleDbDataReader drTuotteet;
    OleDbCommand HaeTuotteet = new OleDbCommand(
        "SELECT ID, Nimi, Kategoria, " +
        "Huomioitavaa FROM Tuotteet WHERE Kategoria="
        + arrVanhempiTyyppi + "", yhteys);
    drTuotteet = HaeTuotteet.ExecuteReader();
    while (drTuotteet.Read())
    \left\{ \right.string tuoteTeksti = ";
        if (drTuotteet[3].ToString() != "")f.
            tuoteTeksti = drTuotteet[1].ToString()
                + drTuotteet[3].ToString();
        Y
        if (drTuotteet[3].ToString() == "")£.
            tuoteTeksti = drTuotteet[1].ToString();Ą.
        string tuoteTagi = drTuotteet[0].ToString();TreeNode nTuote = new TreeNode();
        nTuote.Text = tuoteTeksti;
        nTuote.Tag = tuoteTagi;nVanhempi.Nodes.Add(nTuote);
        nTuote = null;\mathcal{P}drTuotteet = null;HaeTuotteet = null;arrVanhempiTyyppi = null;<sup>}</sup>
```

```
Kuva 34. Tuotteet puuhun
```
Tarvitaan Checked-bool, jotta voidaan tunnistaa, jos puussa on valittu jokin tuote.

public bool Checked { get; set; }

<span id="page-37-1"></span>Kuva 35. Checked-bool

Kuvassa 36 on metodi, joka lisää puun valittujen tuotteiden ID-numerot listaan

```
public void HaeValitutTuotteet(TreeNodeCollection tuotteet)
Ł
    foreach (System.Windows.Forms.TreeNode tuote in tuotteet)
    \mathcal{L}if (tuote.Checked)
        ſ
            if (tuotteettista.Contains(Int32.Parse(tuote.Tag.ToString))) = false)ſ
                 tuotteetLista.Add(Int32.Parse(tuote.Tag.ToString()));
            \mathcal{F}ł
        HaeValitutTuotteet(tuote.Nodes);
    ł
ł
```
<span id="page-38-0"></span>Kuva 36. Puun tuotteet listaan

Joka kerta, kun klikataan tuotteen valintaruutua, kutsutaan metodia, joka lisää IDnumerot listaan.

```
private void treeView1 AfterCheck(object sender, TreeViewEventArgs e)
Ŧ
    tuotteetLista.Clear();
   HaeValitutTuotteet(treeView1.Nodes);
```

```
Kuva 37. Kutsutaan metodia
```
Taulukossa päivittyvät tuotteet samaan aikaan, kuin tuotelista. Hae tallennettu tuotelista-painikketta klikkaamalla opiskelija voi hakea oman tallennetun tuotelistan. Tuotteen oheislaitteet näkyvät samalla lailla kuin ensimmäisellä sivulla. Varaukselle on pakko laittaa projektinimi tekstikenttään. Jos on kysymyksiä, isoon tekstikenttään voi kirjoittaa kysymyksen. Datetimepicker-komponenteista voi valita varauksen aloitus- ja lopetuspäivät. Varauksen aloituspäivä voi olla minimissään viikon päästä. Kaksi Datetimepicker-komponenttia on muokattu kellonajan valitsimiksi, niistä voi valita ajat klo 9 ja 16 väliltä minuutin tarkkuudella.

```
dateTimePicker2.Format = DateTimePickerFormat.Custom;
dateTimePicker2.CustomFormat = "HH.mm";
dateTimePicker2.ShowUpDown = true;
dateTimePicker2.MinDate = DateTime.Parse("9:00:00");
dateTimePicker2.MaxDate= DateTime.Parse("16:00:00");
dateTimePicker4.Format = DateTimePickerFormat.Custom;
dateTimePicker4.CustomFormat = "HH.mm";
dateTimePicker4.ShowUpDown = true;
dateTimePicker4.MinDate = DateTime.Parse("9:00:00");dateTimePicker4.MaxDate = DateTime.Parse("16:00:00");
```
<span id="page-39-0"></span>Kuva 38. Kellonajan valitsin

Kun klikataan tallenna varaus –painiketta, ohjelma tarkistaa ennen tallennusta, jos joku tuote on juuri ehditty varata samalle ajalle. Jos on, tulee ilmoitus, jossa kerrotaan, mitkä tuotteet on varattu, ja pyydetään valitsemaan toinen aika tai toiset tuotteet. Onnistuneen varauksen jälkeen tulee ilmoitus, että varaus on tallennettu. Jos haluaa tehdä monia päivän mittaisia varauksia samoille tuotteille, sekin on mahdollista, koska kaikki valitut tuotteet jäävät valituksi tallennuksen jälkeen. Tälläkin välilehdellä voidaan tallentaa tuotelista muistiin, jos varauksen teko pitää keskeyttää. Jos opiskelijalla on jo kolme varausta, ohjelma estää uuden varauksen tekemisen. Ohjelma estää myös uuden varauksen tekemisen, jos varauksen pituus on enemmän kuin viikko. Viikonloppuja ei voi valita haku- ja palautusajoiksi. Kun varaus on tehty, ensimmäiselle sivulle päivittyy opiskelijan oma varauslista.

### <span id="page-40-0"></span>**8 YHTEENVETO JA POHDINTA**

Ohjelmien kehittäminen jatkuu opinnäytetyön jälkeen työharjoittelussa tämän työn tekijällä. Lopuksi pitää tehdä kunnon dokumentit sovelluksista ja lisätä selkeät kommentit sovelluksien koodeihin, jotta tiedetään, missä ollaan menossa, jos muu henkilö tulee myöhemmin jatkamaan tehtyjen sovelluksien kehittämistä.

#### <span id="page-40-1"></span>**8.1 Tulos opinnäytetyön aikana**

Tämän opinnäytetyön kirjoittamisen aikana saatiin tehtyä valmiiksi varastonhallintaohjelma ja varausohjelma Windows-työpöytä-sovelluksina. Ohjelmien ikkunoihin ei ole vielä suunniteltu sopivan näköistä käyttöliittymästandardia. Ikkunat eivät myöskään ole vielä responsiivisia. Verkkosivun ja Android-sovelluksen tekoa ehdittiin hieman testata. Tällöin selvisi, että Microsoft Edgella, Google Chromella ja Mozilla Firefoxilla ei pysty enään muodostamaan yhteyttä Access Databaseen, joten tietokanta on pakko muuttaa SQL-muotoon. Androidillakaan ei pysty yhdistämään Access Databaseen. Internet Explorerilla toimii vielä yhteys Access Databaseen, mutta selainta ei kannata enään käyttää, koska sitä ei enään päivitetä.

#### <span id="page-40-2"></span>**8.2 Varausohjelman kehittäminen opinnäytetyön jälkeen**

Seuraava vaihe on tietokannan laittaminen koulun SQL-palvelimelle. Ohjelmiin pitää toteuttaa yhteydet SQL-tietokantaan. Kun ohjelmat on todettu toimivaksi uuden tietokannan kanssa, aloitetaan varausverkkosivun tekeminen. Verkkosivulla asiakasta pyydetään tekemään tunnus varaston tietokantaan, vaikka käytössä olisikin SeAMKin kirjautumisikkuna. Verkkosivu voisi hyväksyä vain sellaisten tunnuksien luonnit, joissa sähköposti loppuu "seamk.fi"-muotoon. Syötettyyn sähköpostiin lähetetään varmistusviesti, josta varmistetaan sähköposti, ennen kuin voi kirjautua tunnukselle. Opiskelijaa pyydetään tekemään kuvaussuunnitelma, ennen kuin varaa kalustoa. Opiskelija voi ladata kuvaussuunnitelmapohjan sivulta. Suunnitelman voi laittaa sitten liitteeksi, varausta ei pystyisi tekemään ilman dokumenttia. Verkkosivu voisi lähettää dokumentin automaattisesti palvelimelle.

- <span id="page-41-0"></span>Bulleen, V. 2012. Operate Database Applications : ICAICT210A Microsoft Access 2010: Unit Workbook. [Verkkokirja]. Watsonia Publishing. [Viitattu 10.4.2019]. Saatavana Ebsco eBook Collection -tietokannasta. Vaatii käyttöoikeuden.
- Cherry, D. 2015. Securing SQL Server : Protecting Your Database from Attackers. [Verkkokirja]. William Andrew. [Viitattu 26.3.2019]. Saatavana ProQuest Ebook Central -tietokannasta. Vaatii käyttöoikeuden.
- IAN. 5.6.2016. Microsoft Access vs SQL Server. [Verkkosivu]. Database.Guide. [Viitattu 3.4.2019]. Saatavana: [https://database.guide/microsoft-access-vs-sql](https://database.guide/microsoft-access-vs-sql-server/)[server/](https://database.guide/microsoft-access-vs-sql-server/)
- Kennedy, J. & Satran, M. 2018. UX checklist for desktop applications. [Verkkoartikkeli]. Microsoft Docs. [Viitattu 18.4.2019]. Saatavana: [https://docs.micro](https://docs.microsoft.com/fi-fi/windows/desktop/uxguide/top-violations)[soft.com/fi-fi/windows/desktop/uxguide/top-violations](https://docs.microsoft.com/fi-fi/windows/desktop/uxguide/top-violations)
- Samantaray, S. 2017. Generate JSON Data Using Web Service And SQL Server Stored Procedure. [Verkkoartikkeli]. C# Corner. [Viitattu 11.4.2019]. Saatavana: [https://www.c-sharpcorner.com/article/generate-json-data-using-web-service](https://www.c-sharpcorner.com/article/generate-json-data-using-web-service-and-sql-server-stored-procedure/)[and-sql-server-stored-procedure/](https://www.c-sharpcorner.com/article/generate-json-data-using-web-service-and-sql-server-stored-procedure/)
- SeAMK. Ei päiväystä. Kulttuurituottaja (AMK). [Verkkosivu]. Seinäjoen Ammattikorkeakoulu. [Viitattu 16.3.2019]. Saatavana: [https://www.seamk.fi/kaikki-koulu](https://www.seamk.fi/kaikki-koulutukset/kulttuurituottaja-amk/)[tukset/kulttuurituottaja-amk/](https://www.seamk.fi/kaikki-koulutukset/kulttuurituottaja-amk/)
- Strauss, D. 7.2016. C# Programming Cookbook. [Verkkokirja]. Packt Publishing Ltd. [Viitattu 9.4.2019]. Saatavana Ebsco eBook Collection -tietokannasta. Vaatii käyttöoikeuden.
- Thornsby, J. 5.2016. Android UI Design. [Verkkokirja]. Packt Publishing Ltd. [Viitattu 9.4.2019]. Saatavana Ebsco eBook Collection -tietokannasta. Vaatii käyttöoikeuden.